# Instruction of Online Course Choosing System

**Log in**

**Step 1 Open the link: http://yjsy.zuel.edu.cn/ , click** ["研究生管理系统\(师生](http://yjsy.zuel.edu.cn/)

端)**" in the red box.**

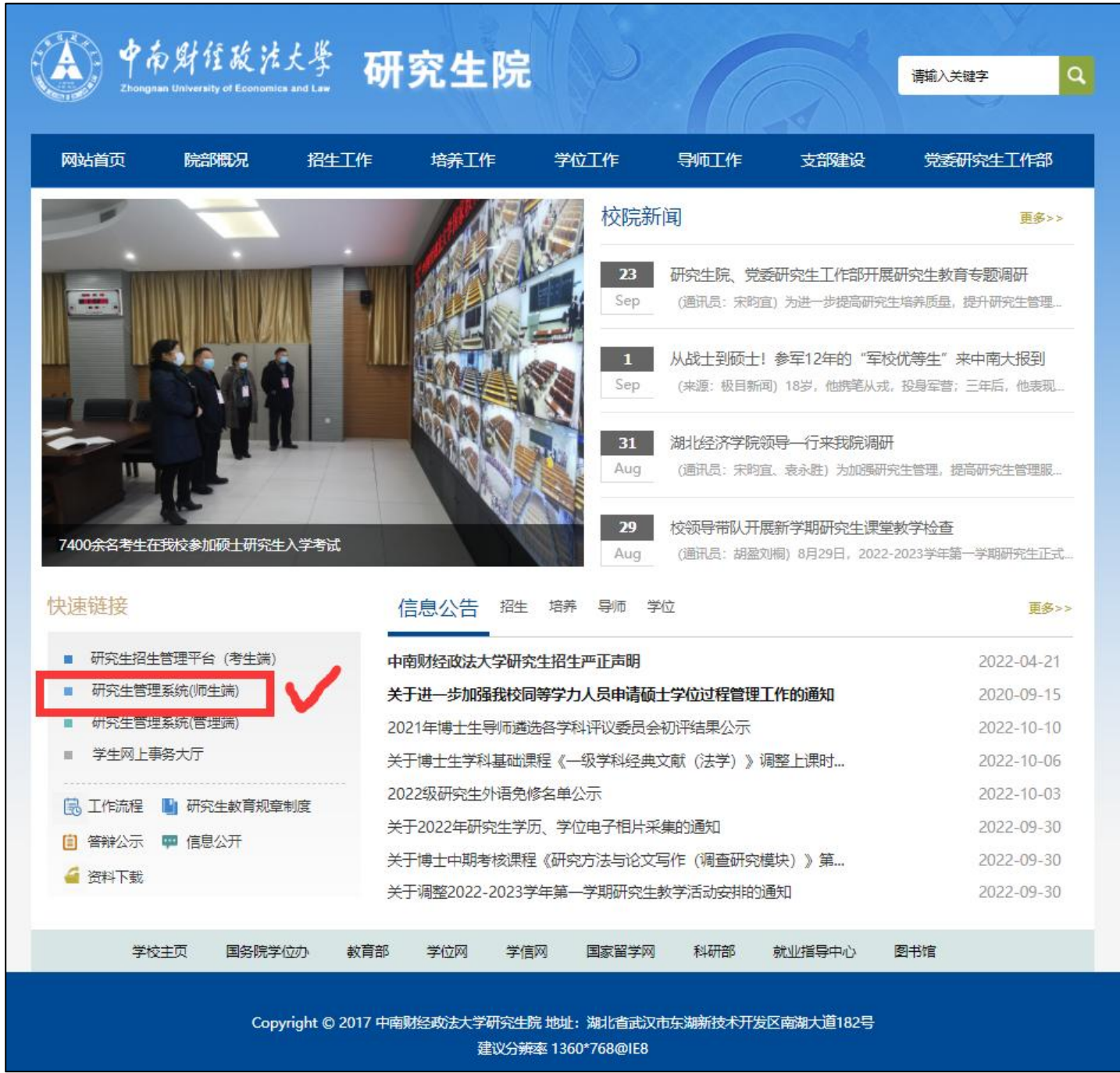

**Account Number: Student ID**

**Password:Zuel+Student ID**

**(for example, if your student ID is 202211060001, your password is Zuel202211060001)**

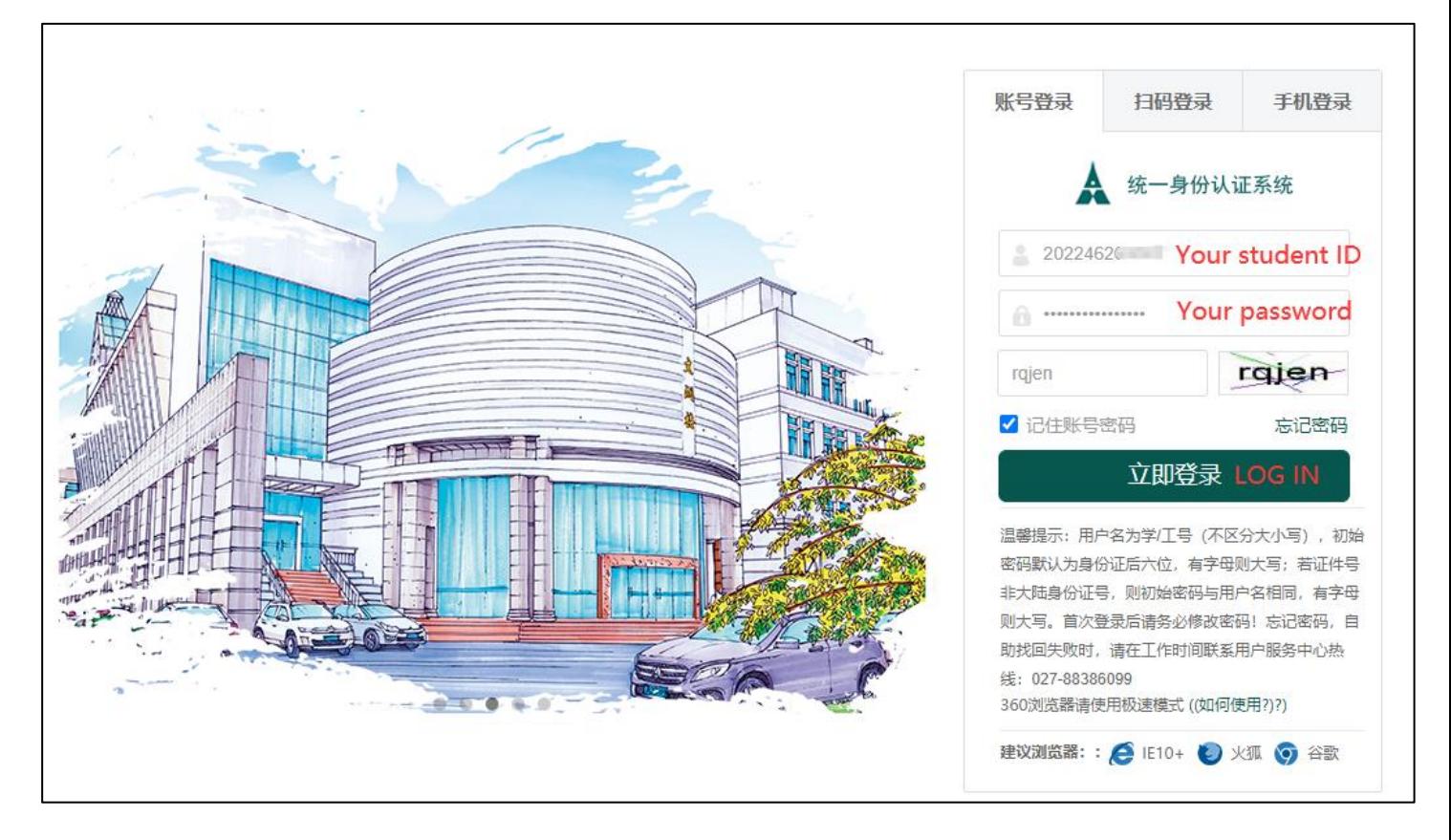

**After log in, it willask you to input cell phone number.**

**--If you are not in China and do not have a Chinese cellphone number, please do not input any information on this page, you can justclose it directly to skip the binding procedure.**

**--If you do have a Chinese cellphone number, you can follow the lead and bind your account with your own number.**

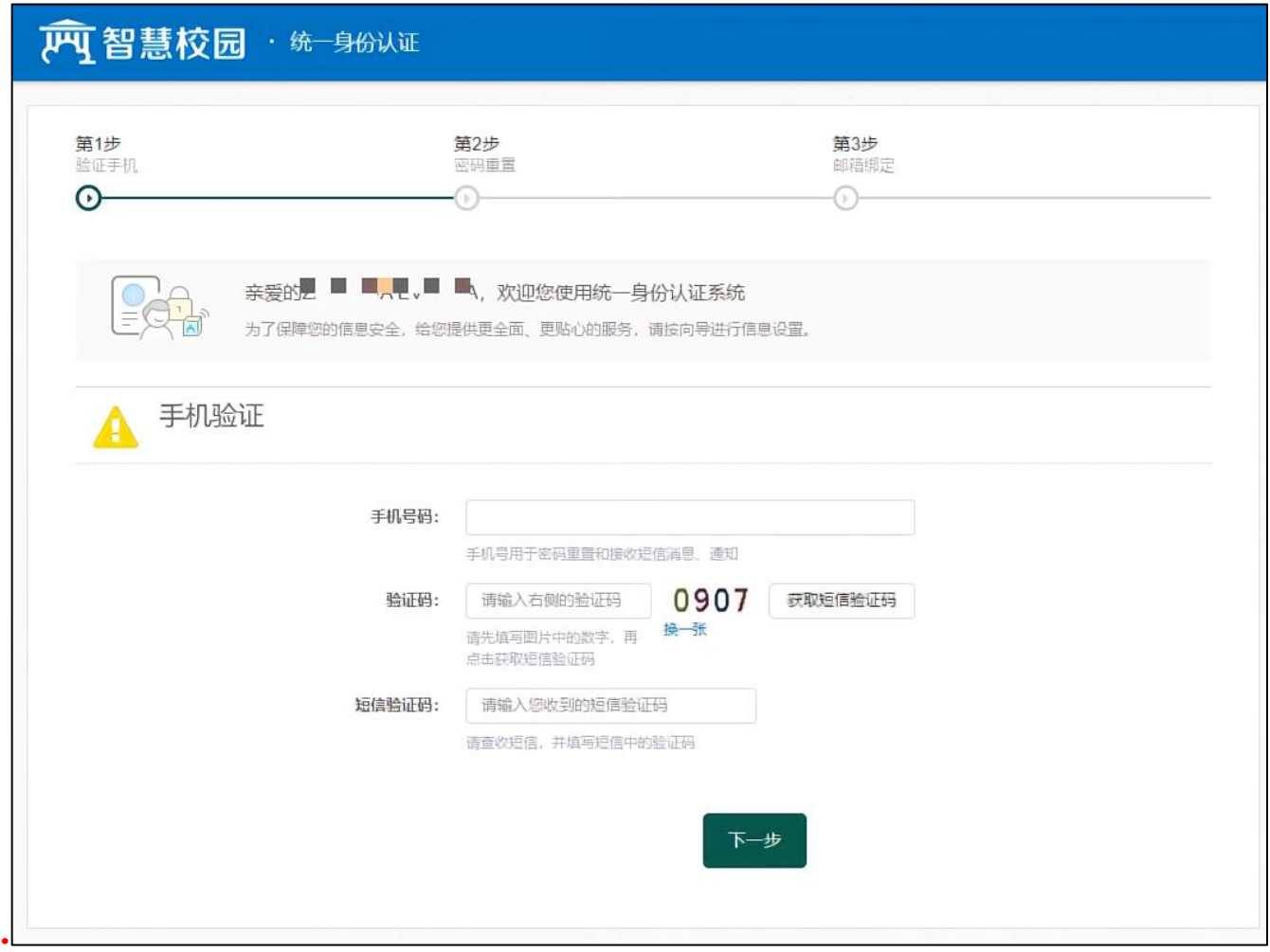

**Re-enter the website <http://yjsy.zuel.edu.cn/> and choose the button "**研究生管

理系统(师生端)**". (Repeat step 1)**

**When the following page comes forward,choose the button "**学籍管理**" on the**

**left of the Menu and then click the button "**激活页面**".**

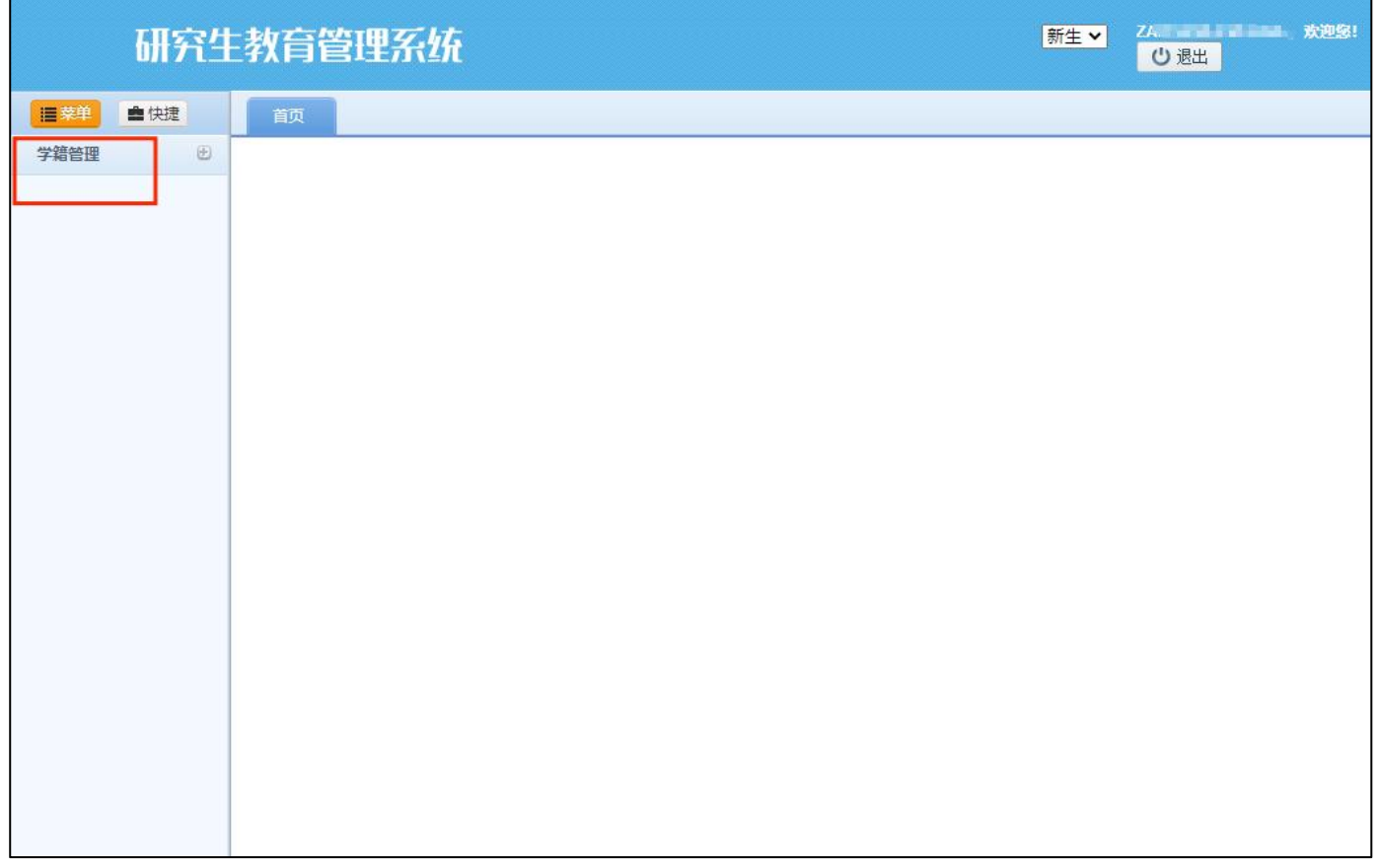

**Fill in all the blanks which are followed with a red \*.**

- **1) In "**籍贯**"(native place), you should choose "**境外**"(overseas).**
- **2) In "**婚姻状况**"(Marital status), there are "**未婚**(unmarried),** 已婚**(married),**

丧偶**(widowed),** 离婚**(divorced),** 再婚**(remarried)" for you tochoose.**

- **3) In "QQ" , you should write "none".**
- **4) Fill in the rest of the blanks based on your personal situation.**

**After complete all the information required, please click the button"** 提交并激 活**".**

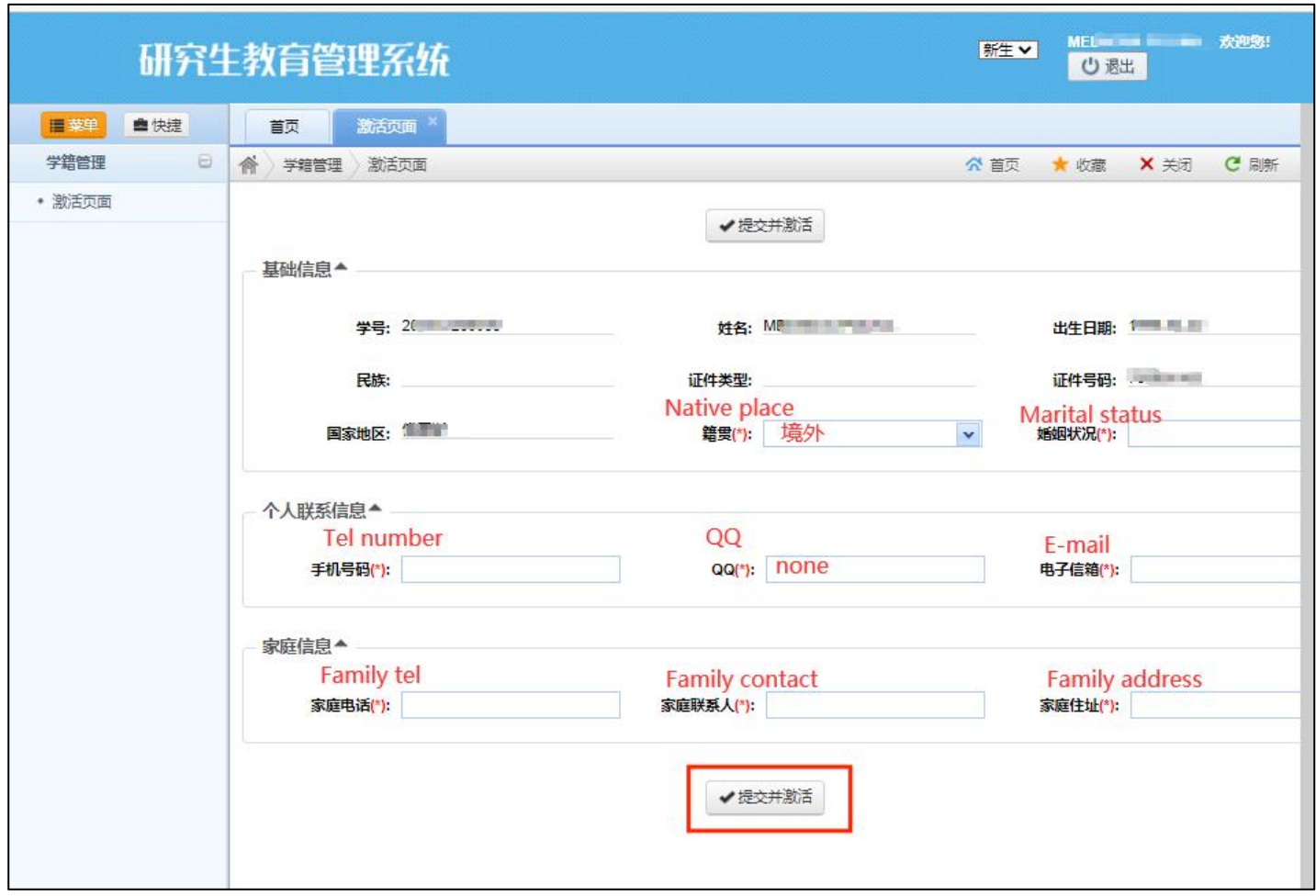

**After click the button "**提交并激活**"** ,**you will see this following page, you can**

**close this page directly.**

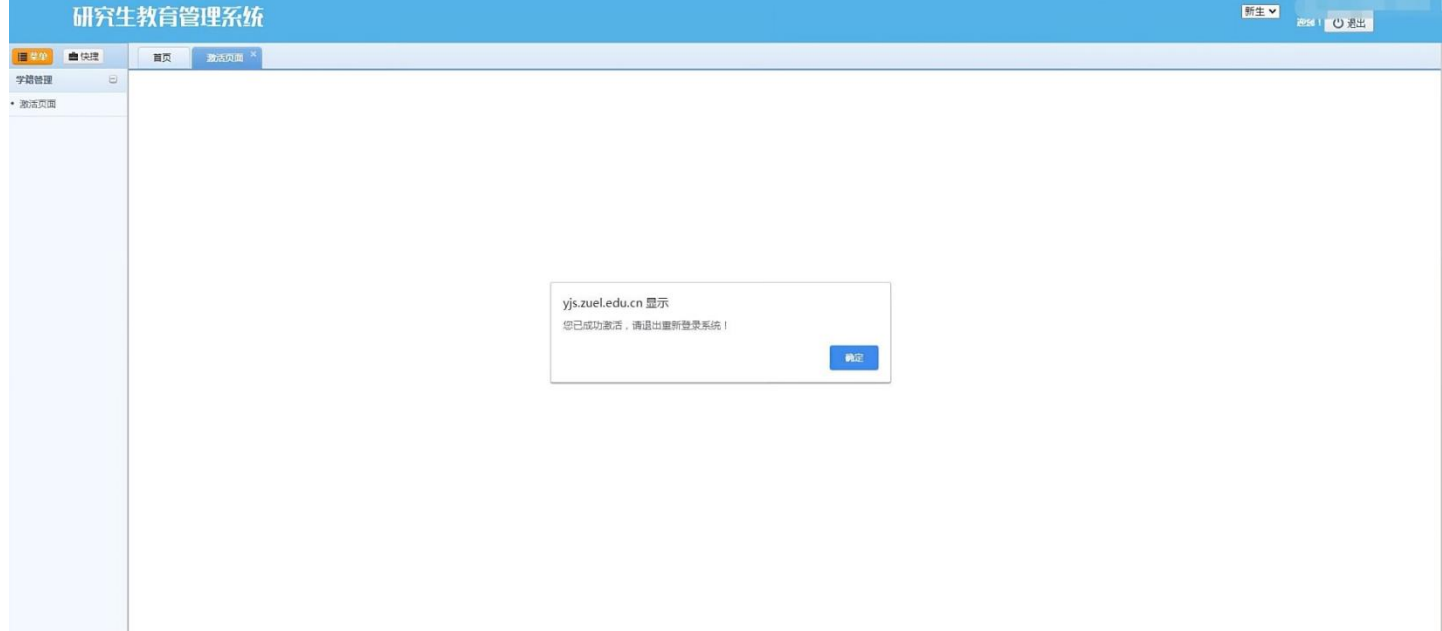

#### **Step 7**

**Re-enter the website <http://yjsy.zuel.edu.cn/> and click the "**研究生管理系统( 师生端)**". (Repeat step 1 again) You will see this page, it means you can start to establish the individual academic plan.**

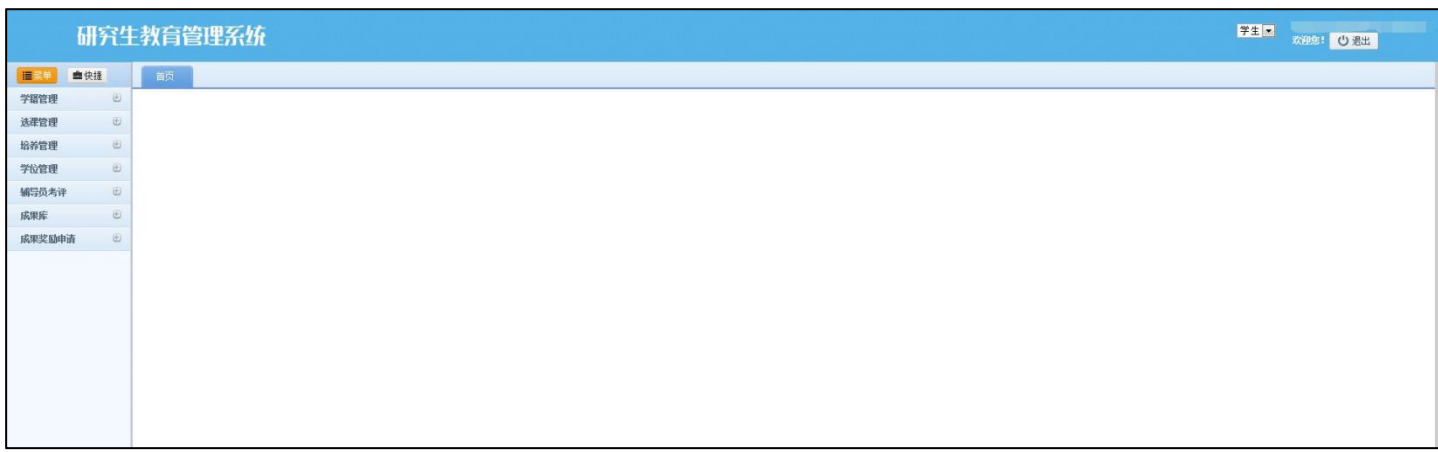

**\*NOTE: Each timeyou log in the system, you need torepeat the above process.**

# **Establish Individual Academic Plan**

#### **Step 1**

**On the left of Menu** ,**choose "**培养管理**---**培养计划学生维护**"**

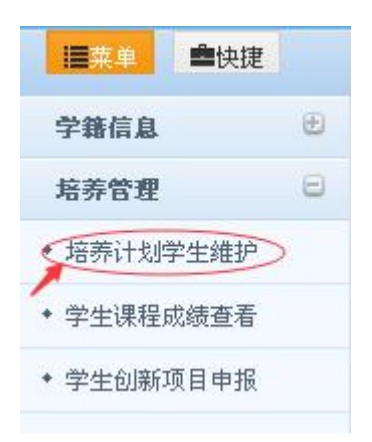

#### **Step 2**

#### **Click "**本专业选课" **to choose your major courses.**

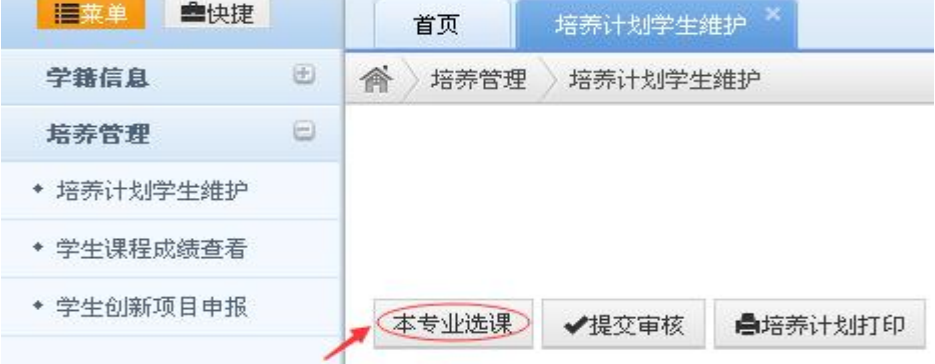

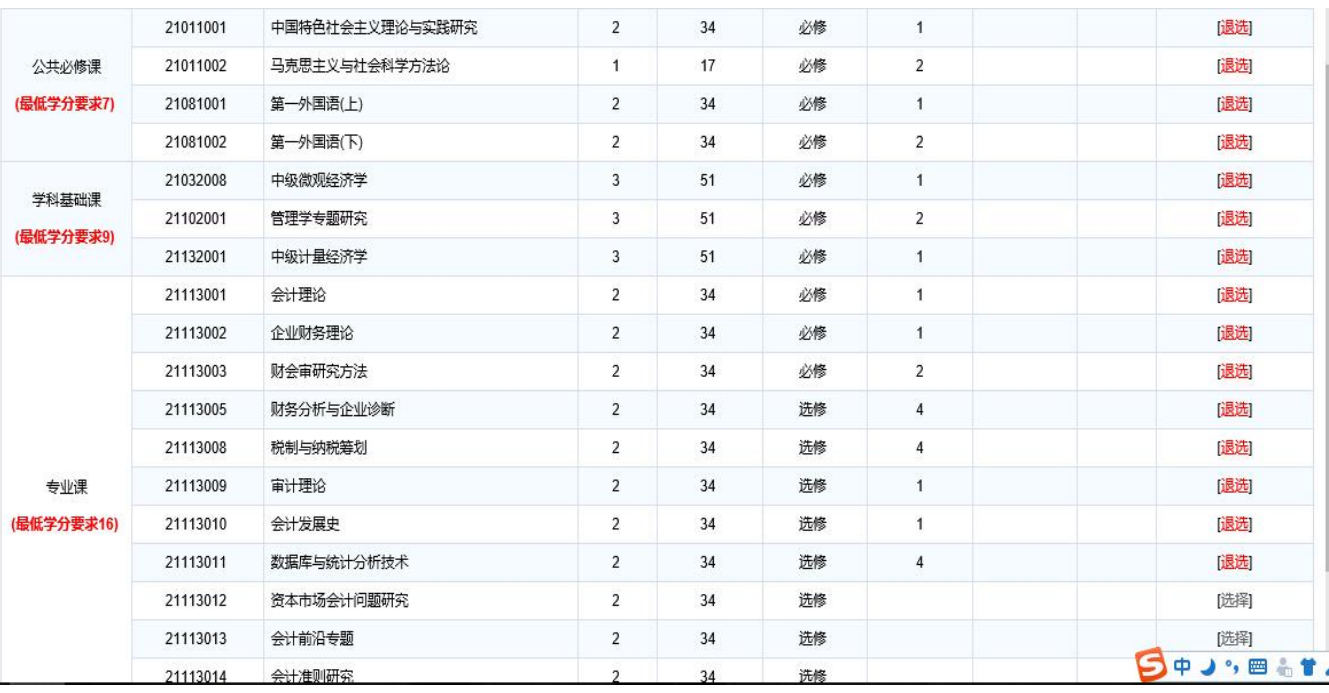

#### **The selection page is as follows:**

# **Compulsory courses must click on the "**选择**" button.**

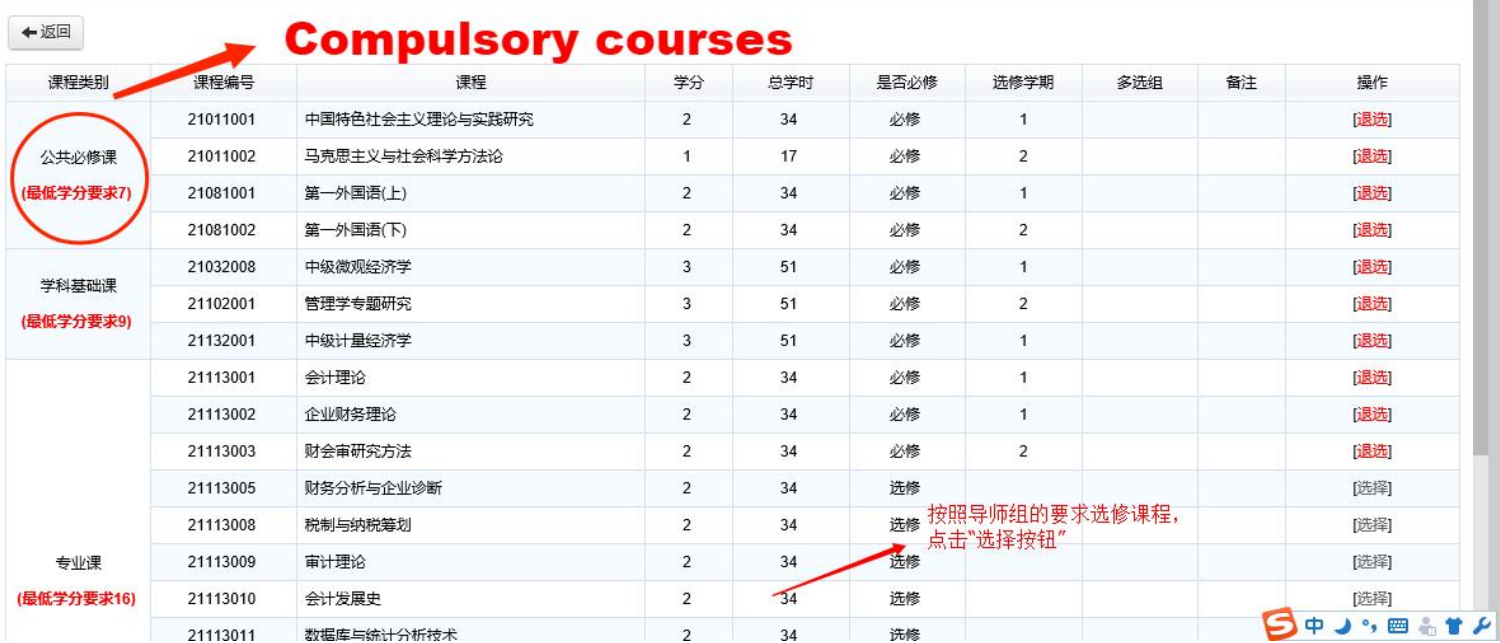

### **Click the "**返回**" button on the upper left corner and return to the following page:**

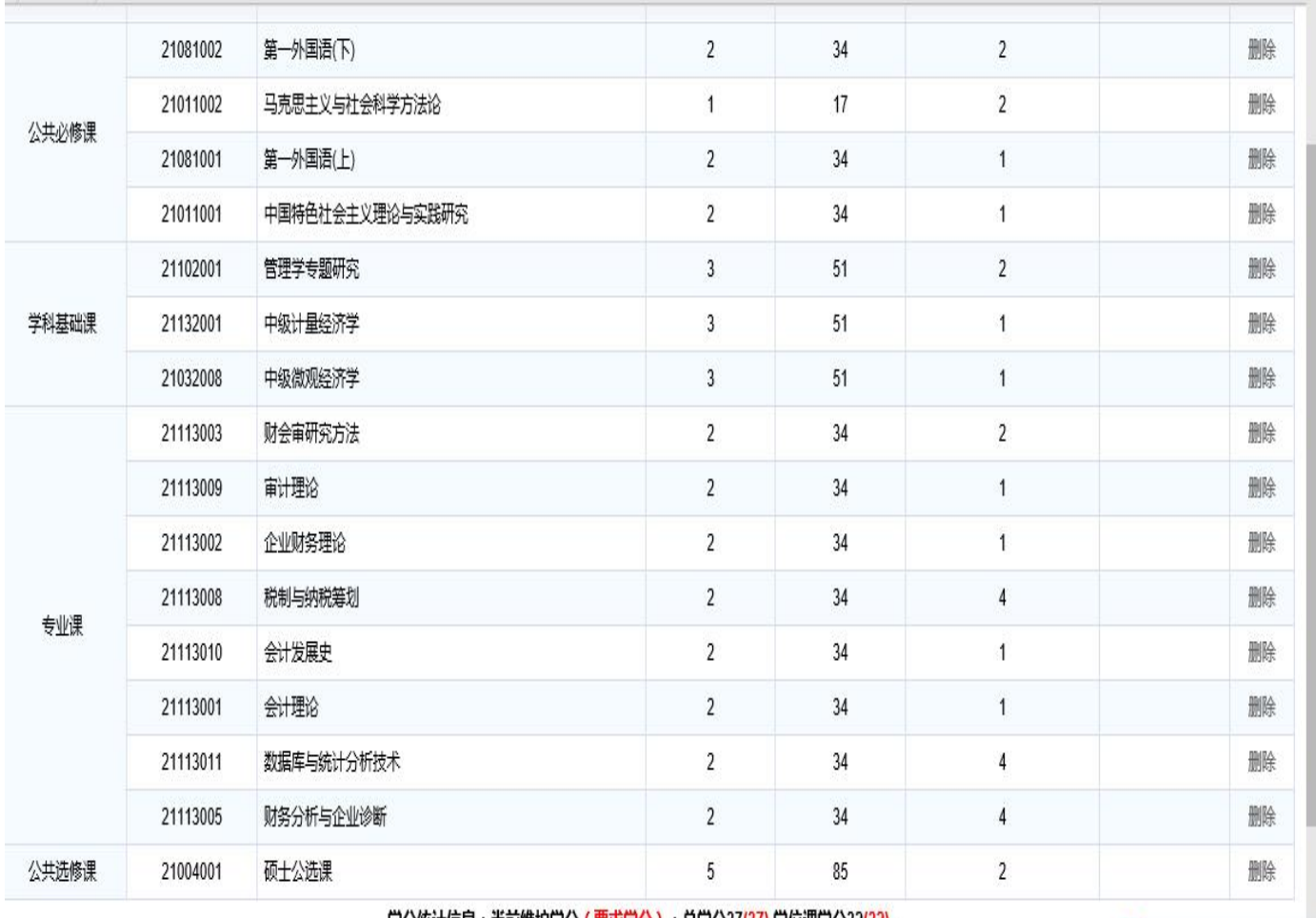

学分统计信息:当前维护学分(要求学分):总学分37(<mark>37)</mark>,学位课学分32(32)。

**After confirmation from your supervisor, click the "**提交审核**" button. Once you submit the academic plan,do inform your supervisor to check.**

### 我的培养计划课程信息

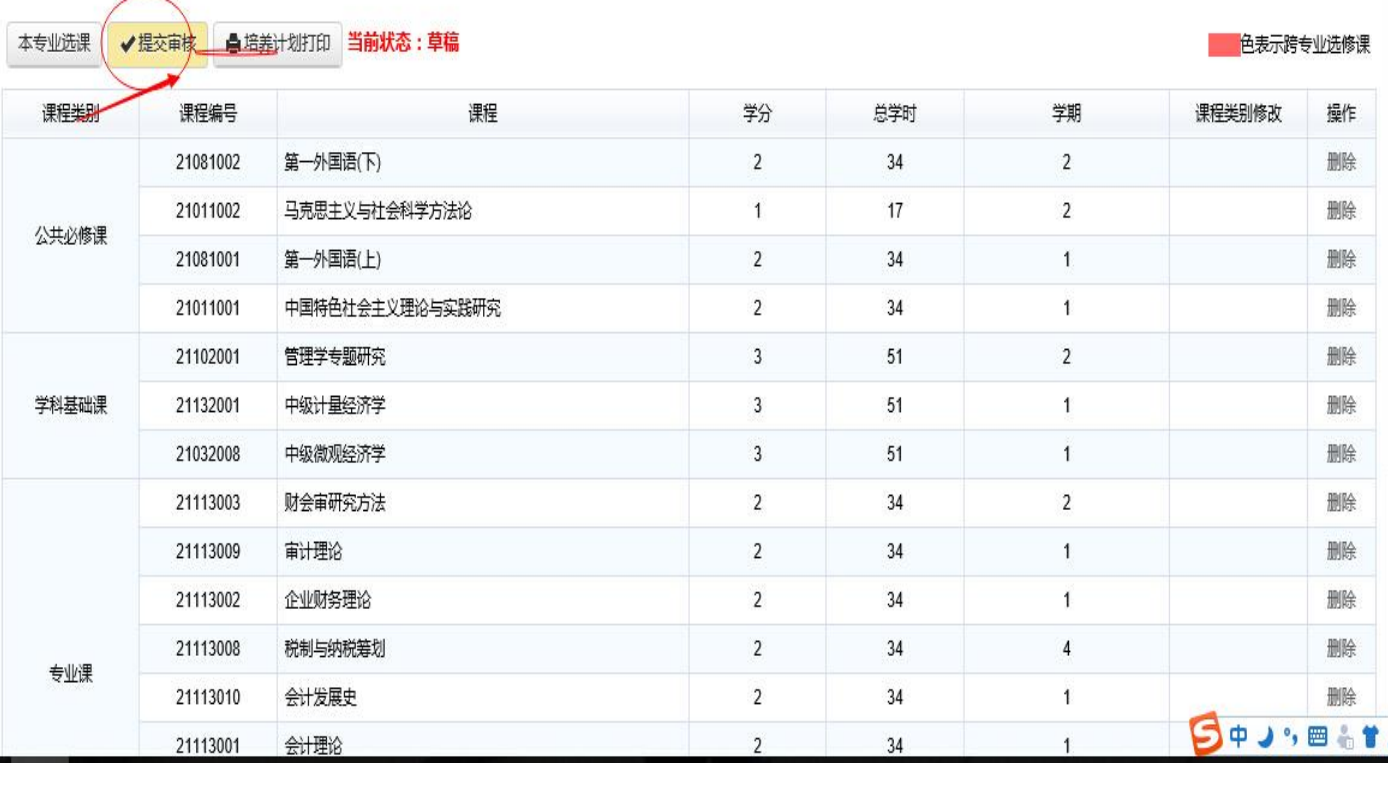

#### ▲培养计划打印 当前状态: 审核通过

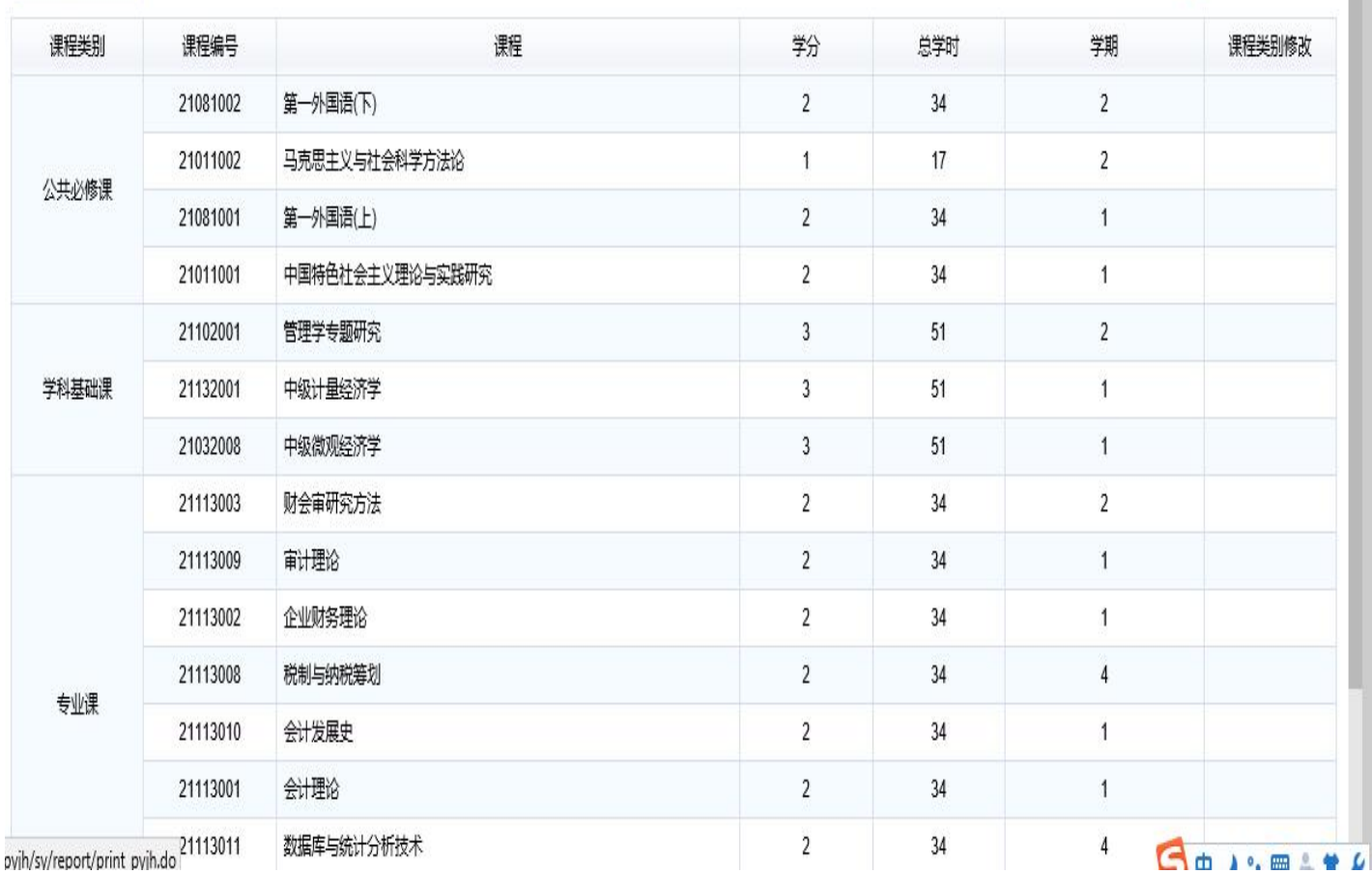

中表示跨专业洗修课

### **Choose Course**

#### **Step 1 Click "**我要选课**" to enter the optional course page**

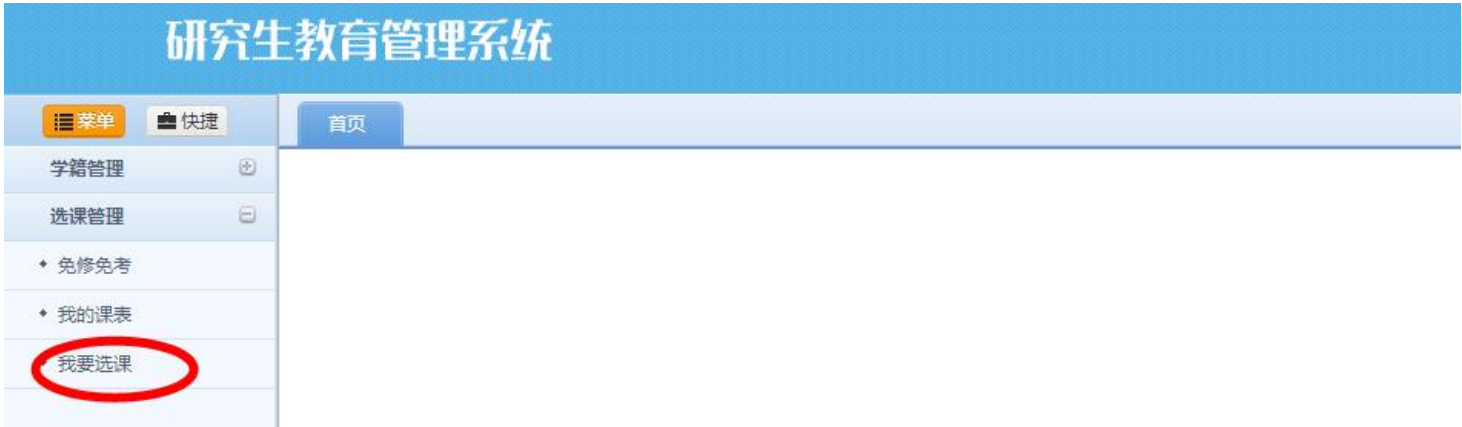

#### **The page of "optional course" contains two kinds ofcourses:**

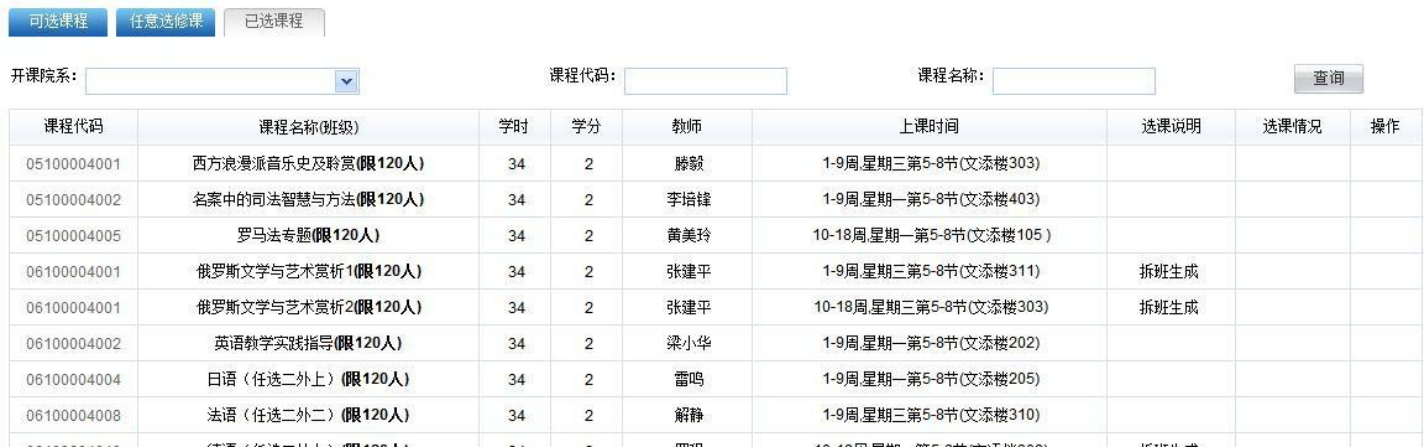

- **1). "** 可 选 课 程 **"(optional courses) include all classes that correspond to courses already in the program;**
- **2). The "**任意选修课**"**(**Elective Course**) **include all classes corresponding to the public elective courses, which are offered by the Graduate School for all postgraduate students, and are not required to be included in the individual academic plan.**

**Note: If your individual academic plan has not been approved, or if you have not registered for the semester, you will not be able to access the page.**

# Perform "选课"operation

**Step 1 Click the in the action column on the right.**

**Step 2 Enter the specified verification codein the pop-up verification code input box.**

**Step 3 Click the button.**

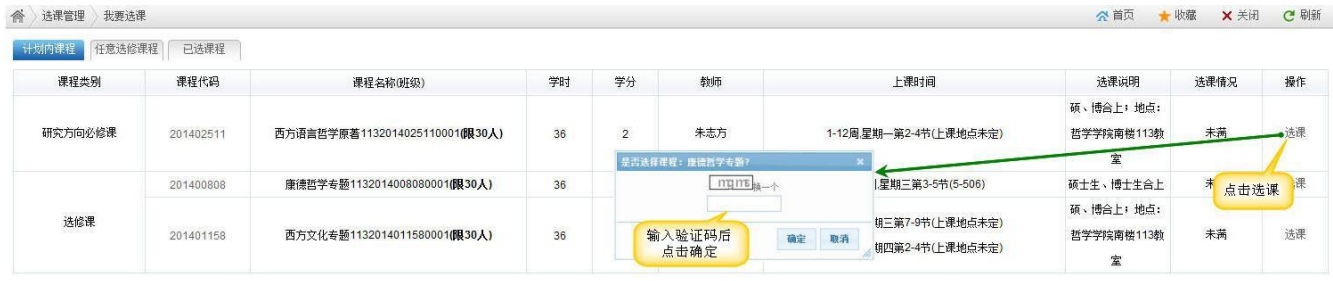

**Click on"**已选课程**" to view selected courses.**

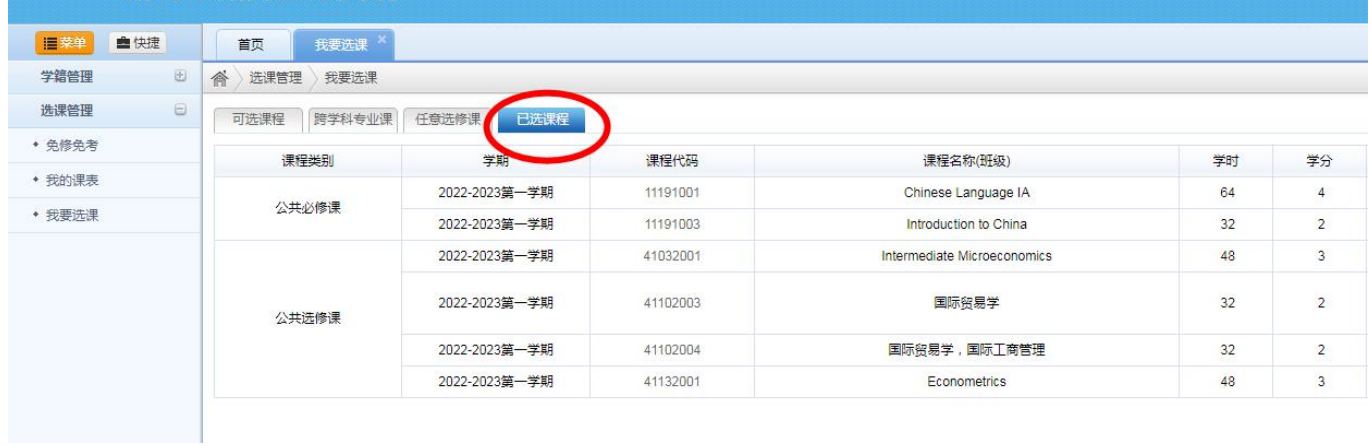

### **Step 2**

#### **Check"**我的课表**"to view or print the timetable information.**

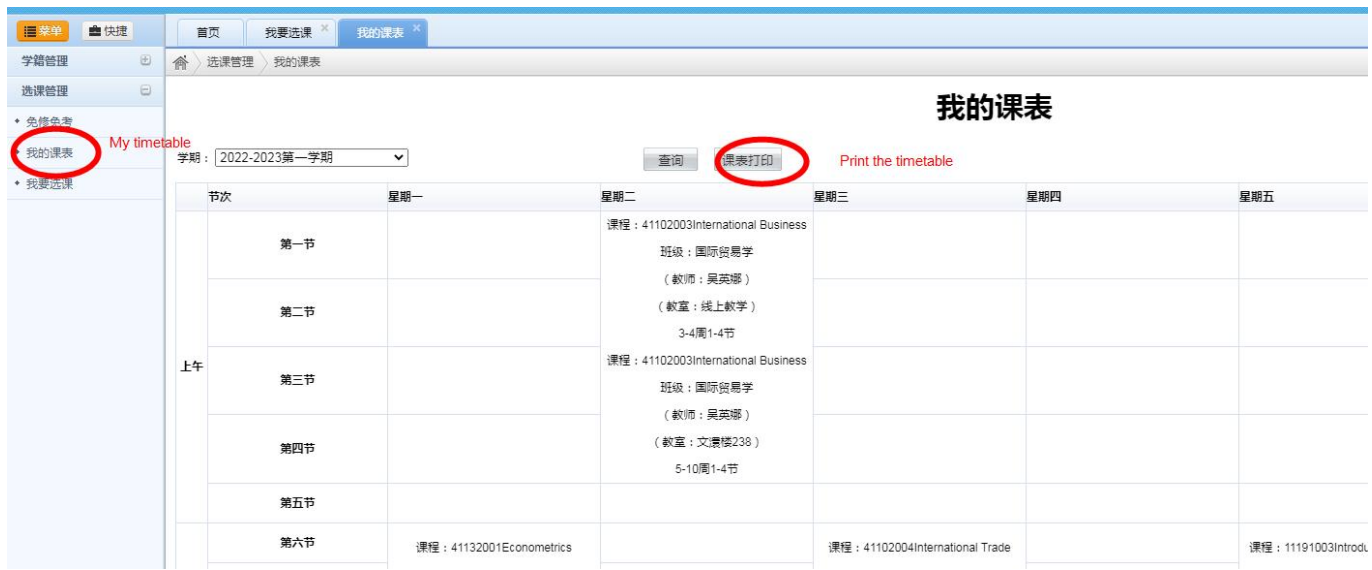

# **Check the Score**

**Click the "**学生课程成绩查看**" on the left menu. The detailed scores for each course will then be displayed on the right-hand side of the page.**

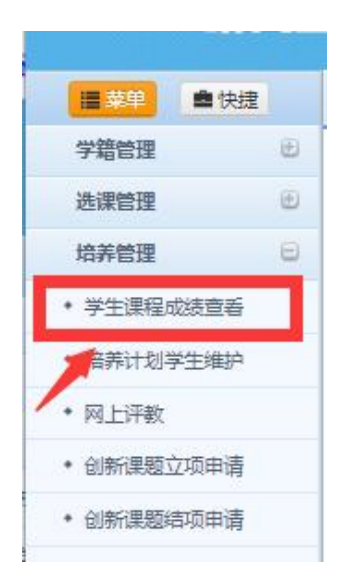